# **Uploading and Publishing to SAHARA** (revised August,2023)

To add your images to SAHARA, use JStor Forum and follow these steps:

### Start Here – you don't need to login to the SAH website

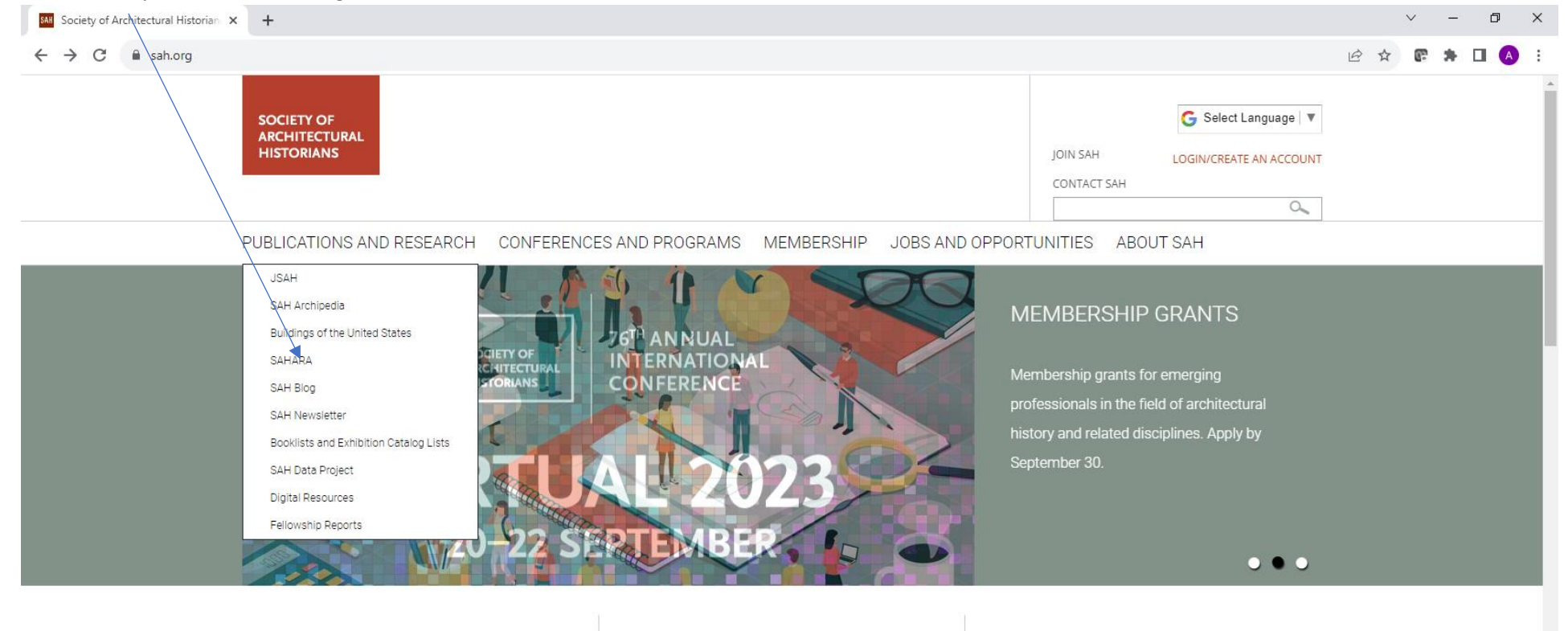

### **SAH NEWS**

August 9, 2023 Newsletter Aug 09, 2023

Meet SAH's New Contingent Faculty Committee Aug 07, 2023

July 26, 2023 Newsletter Jul 26, 2023

Call for Papers: SAH Session at CAA 2024 Annual Conference

 $x =$ 

### https://www.sah.org/publications-and-research Jul 24, 2023

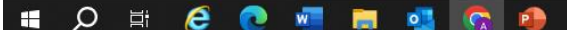

#### **SAH BLOG**

**Composting Crisis into Community** By Annie Schentag

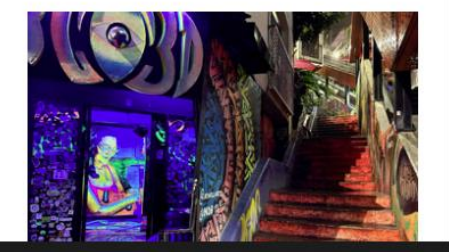

JOIN SAH - become a member SUBSCRIBE to the SAH Newsletter **DONATE to SAH** VISIT the Charnley-Persky House **SAH COMMONS** 

in.

i.

# Then click here

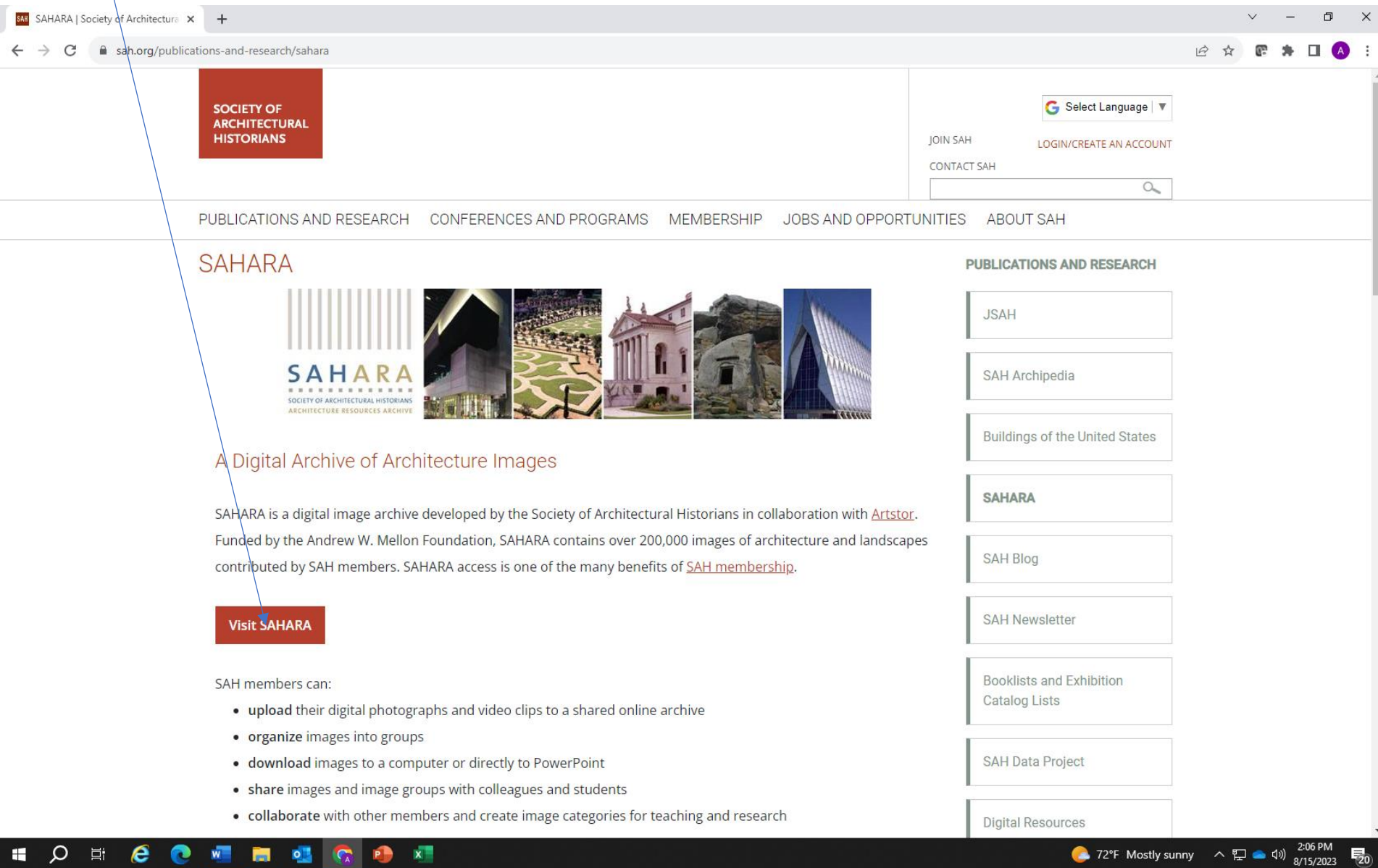

You may also go to [http://sahara.artstor.org –](http://sahara.artstor.org/) click on **Log In to Forum** on the right side

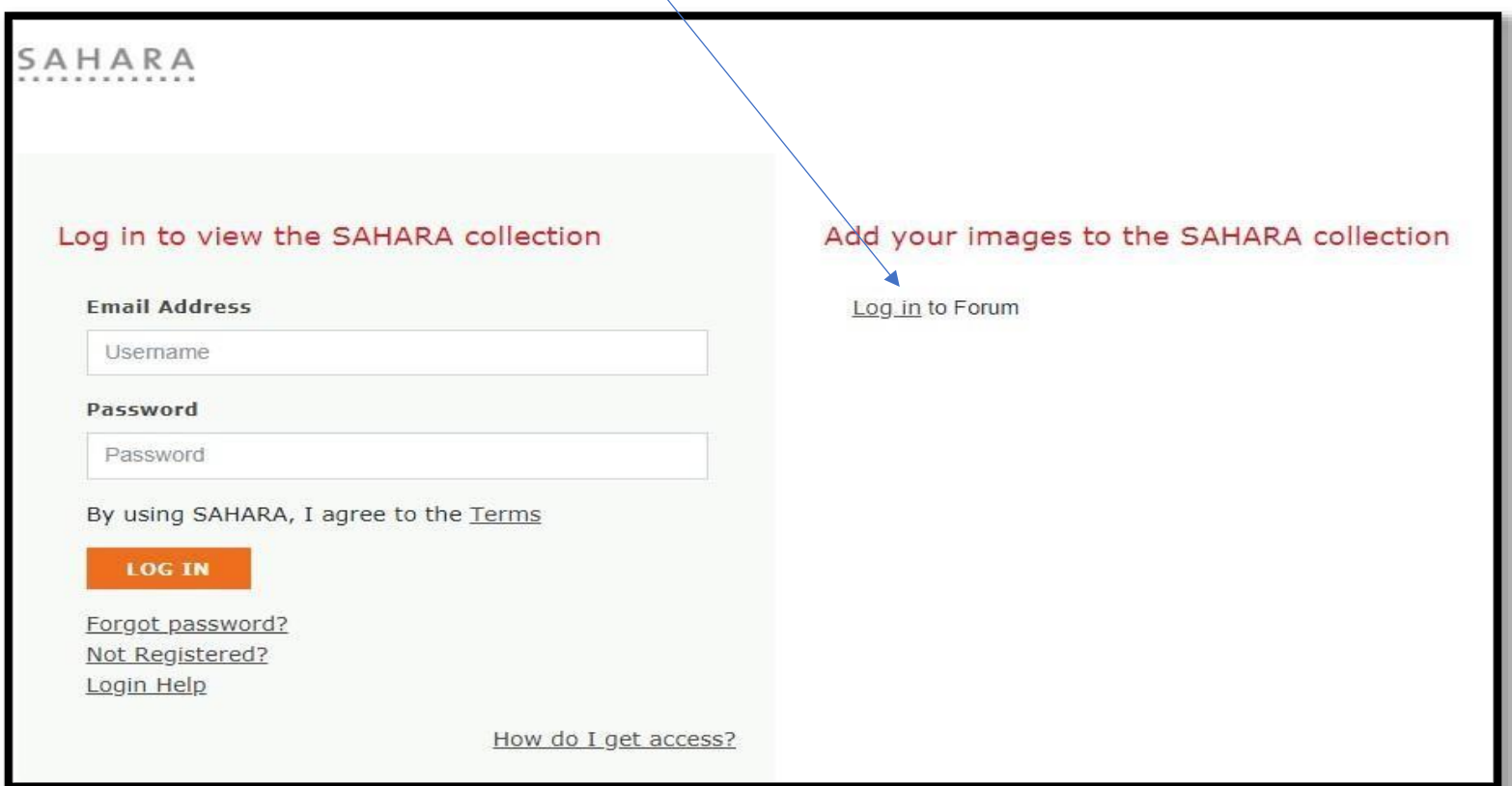

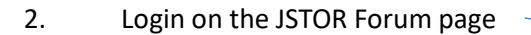

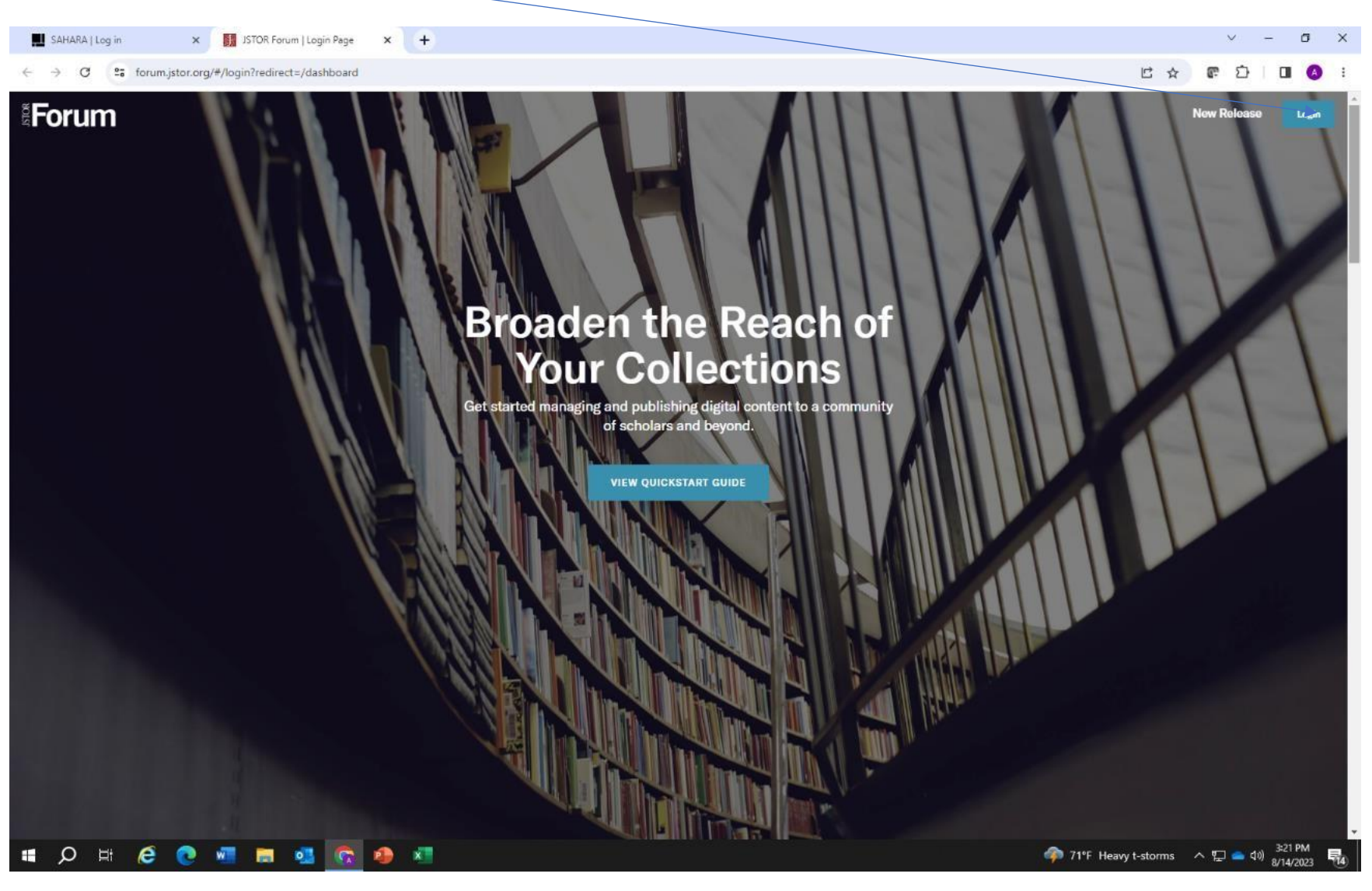

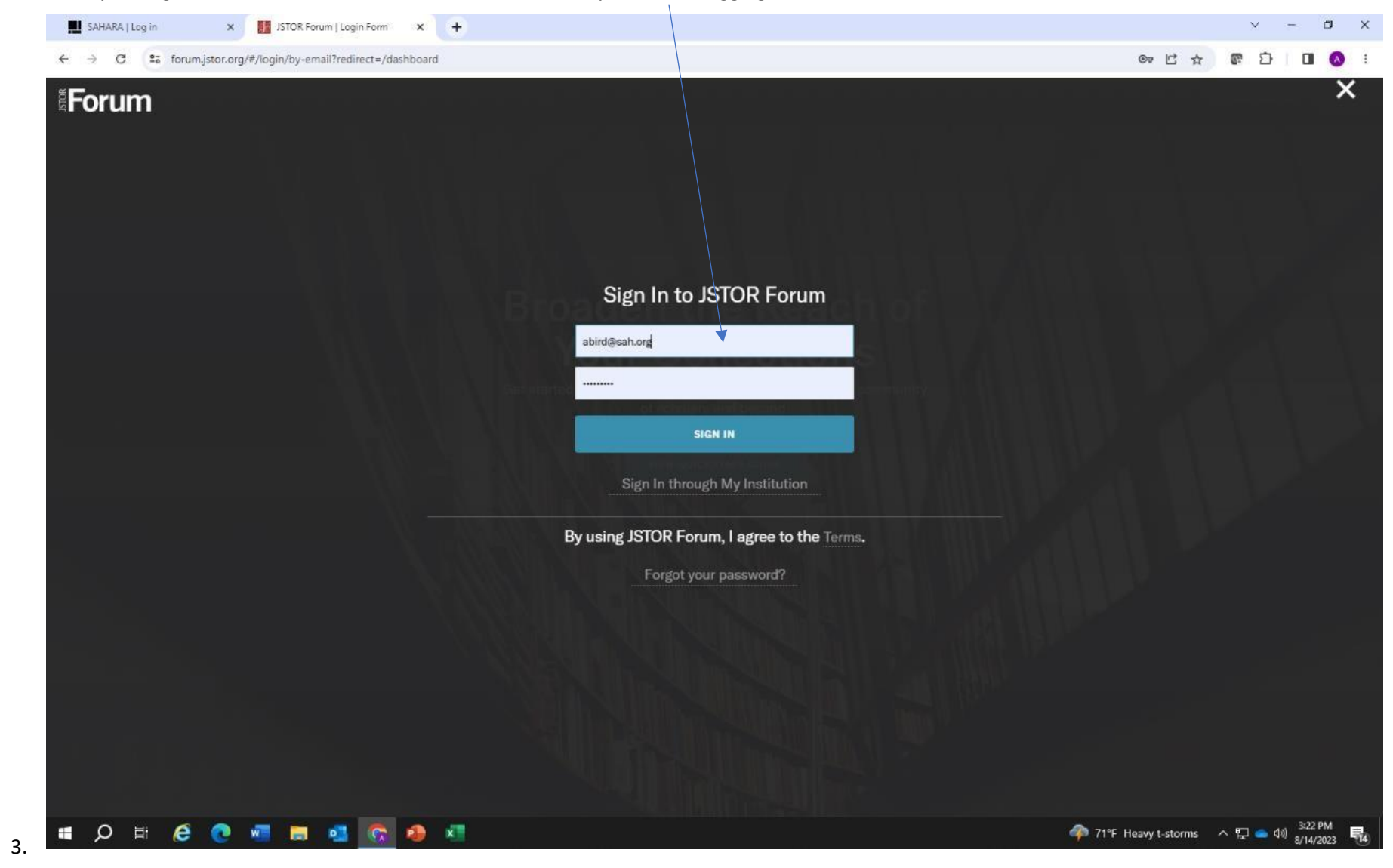

Enter your login information here. It is the same information you use for logging into ARTstor

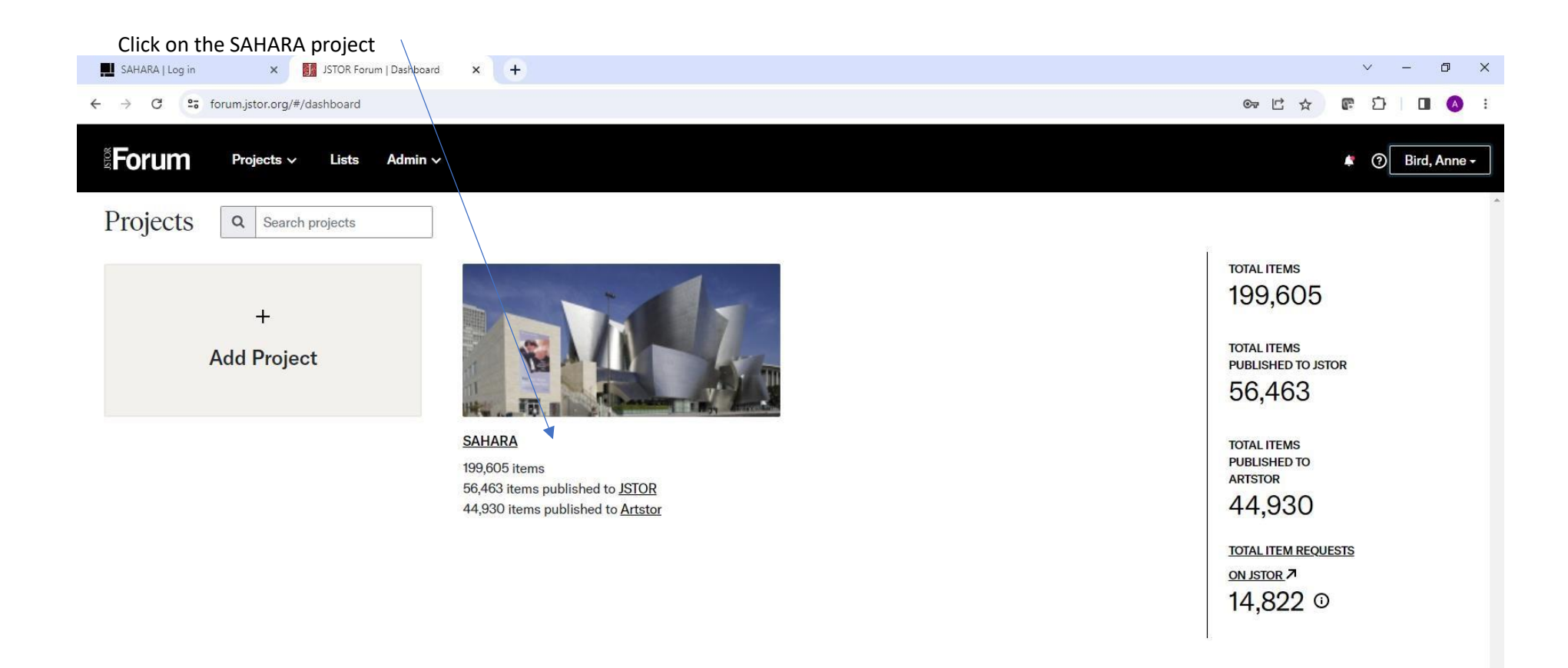

Contact Us | Forum Newsletter Sign Up | Support | Artstor | Public Collections | Cookie Policy | Cookie Settings

**II O E O E E E O A** 

@2000-2023 ITHAKA. All Rights Reserved. | Copyright | Terms | Privacy

→ 71°F Heavy t-storms 
→ □ → <sup>3:22 PM</sup><br>
<sub>8/14/2023</sub>

## If this is your first upload to SAHARA, you'll see "Your new project is empty. We suggest adding media first. Click on the hyperlink to add images

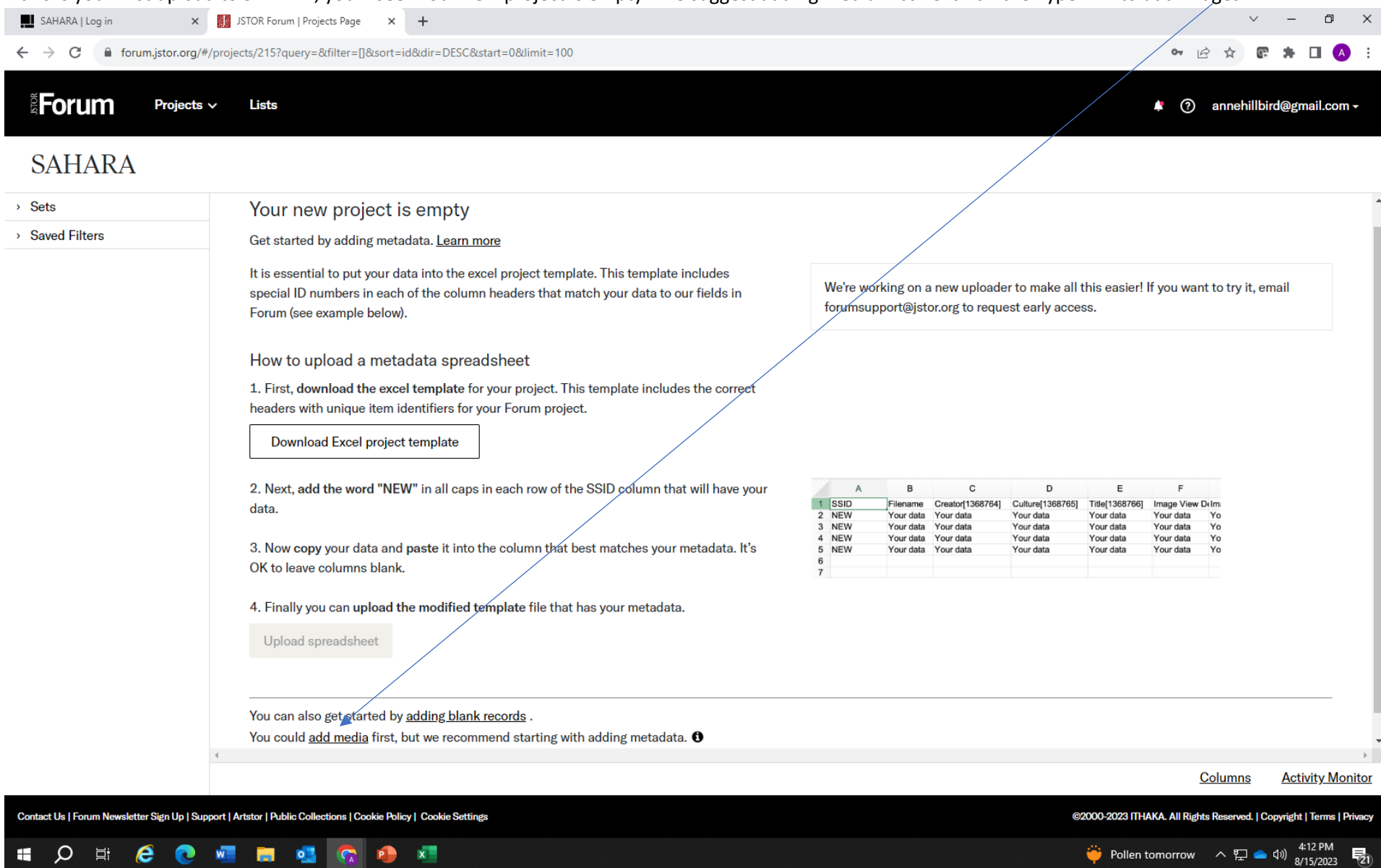

 $\overline{z_0}$ 

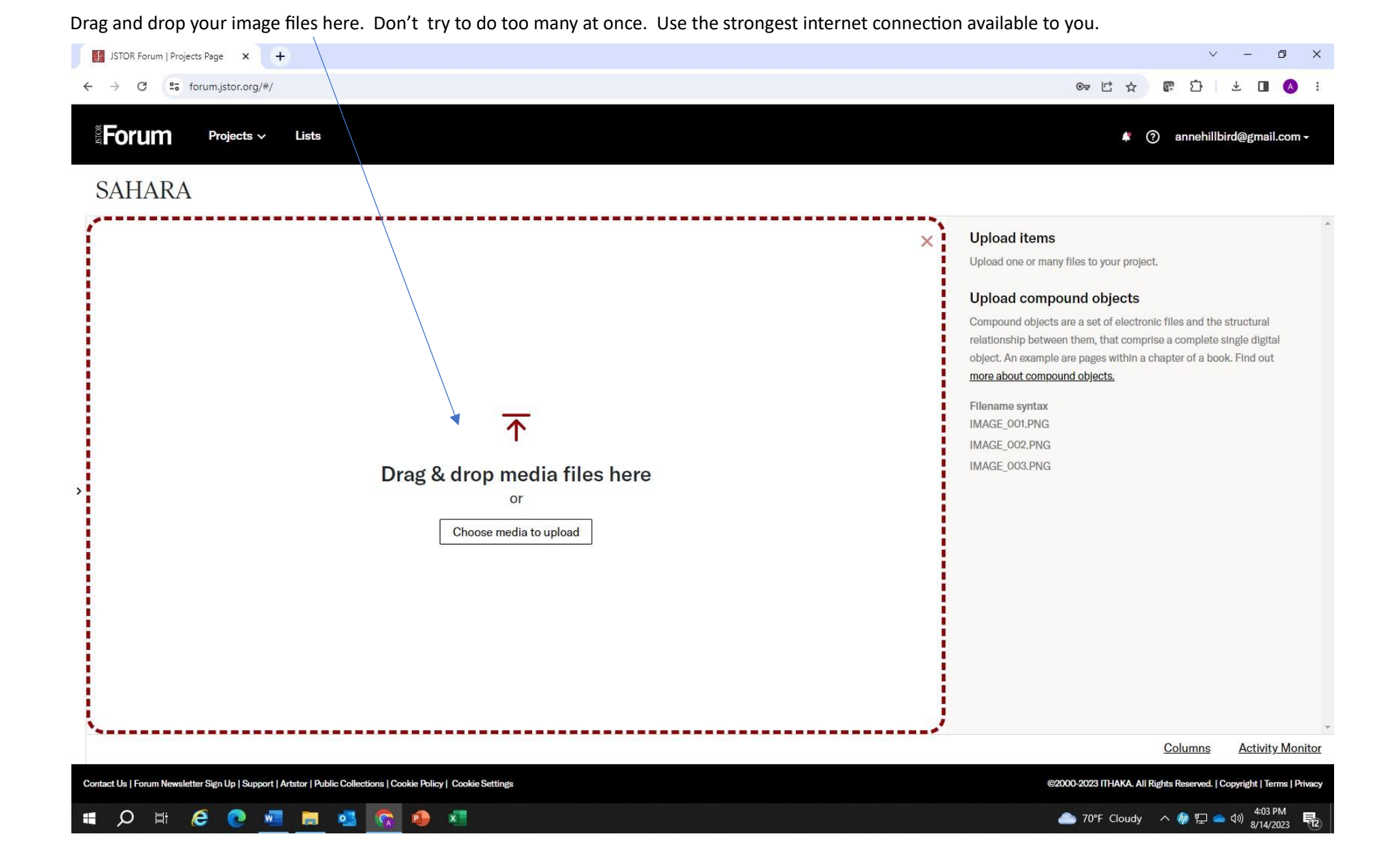

Once you have added an image, you'll see this. Click on Upload.

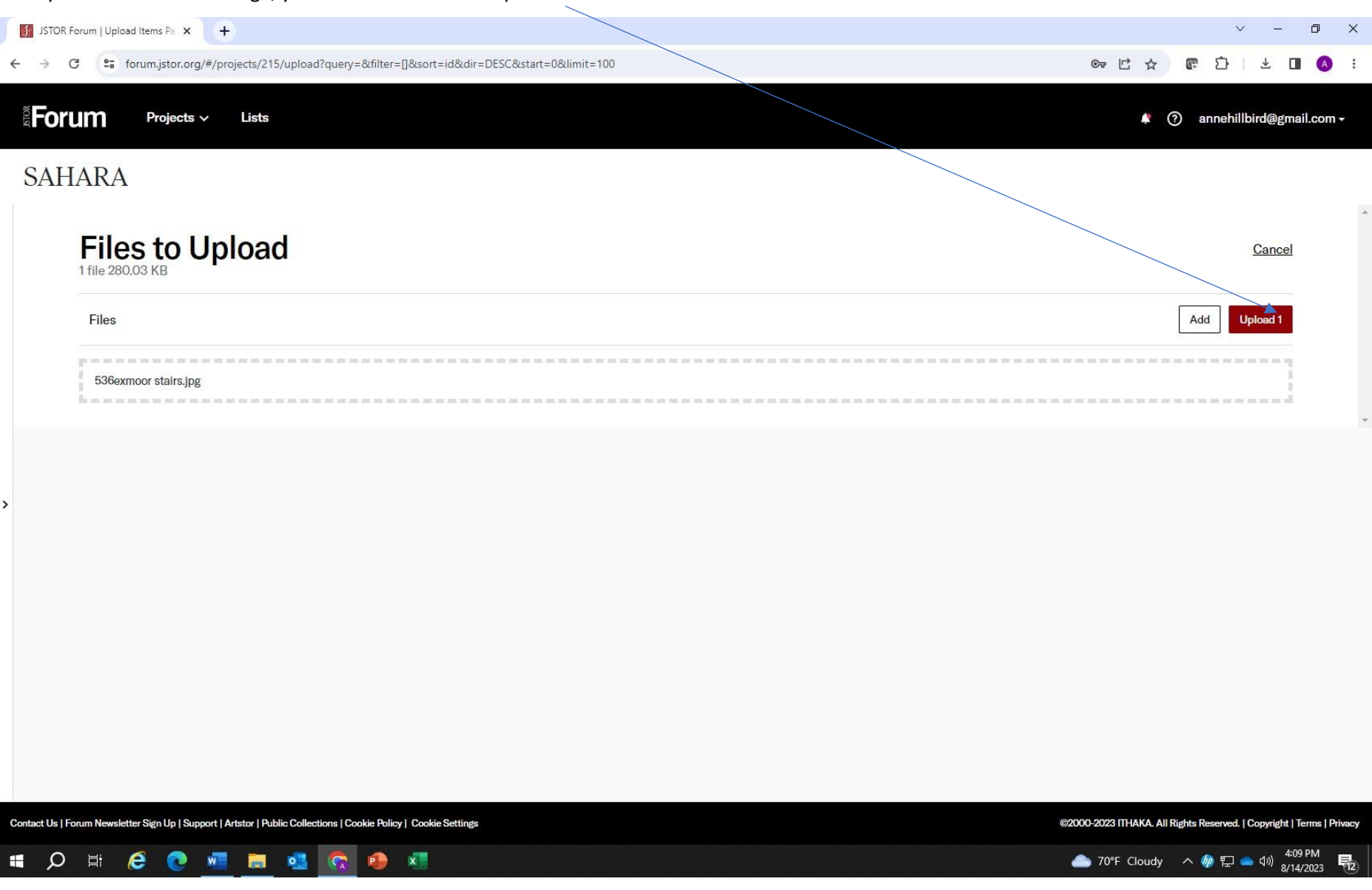

The image will upload. Once it has uploaded, you'll see the upload report. Once you click OK, double click on the image.

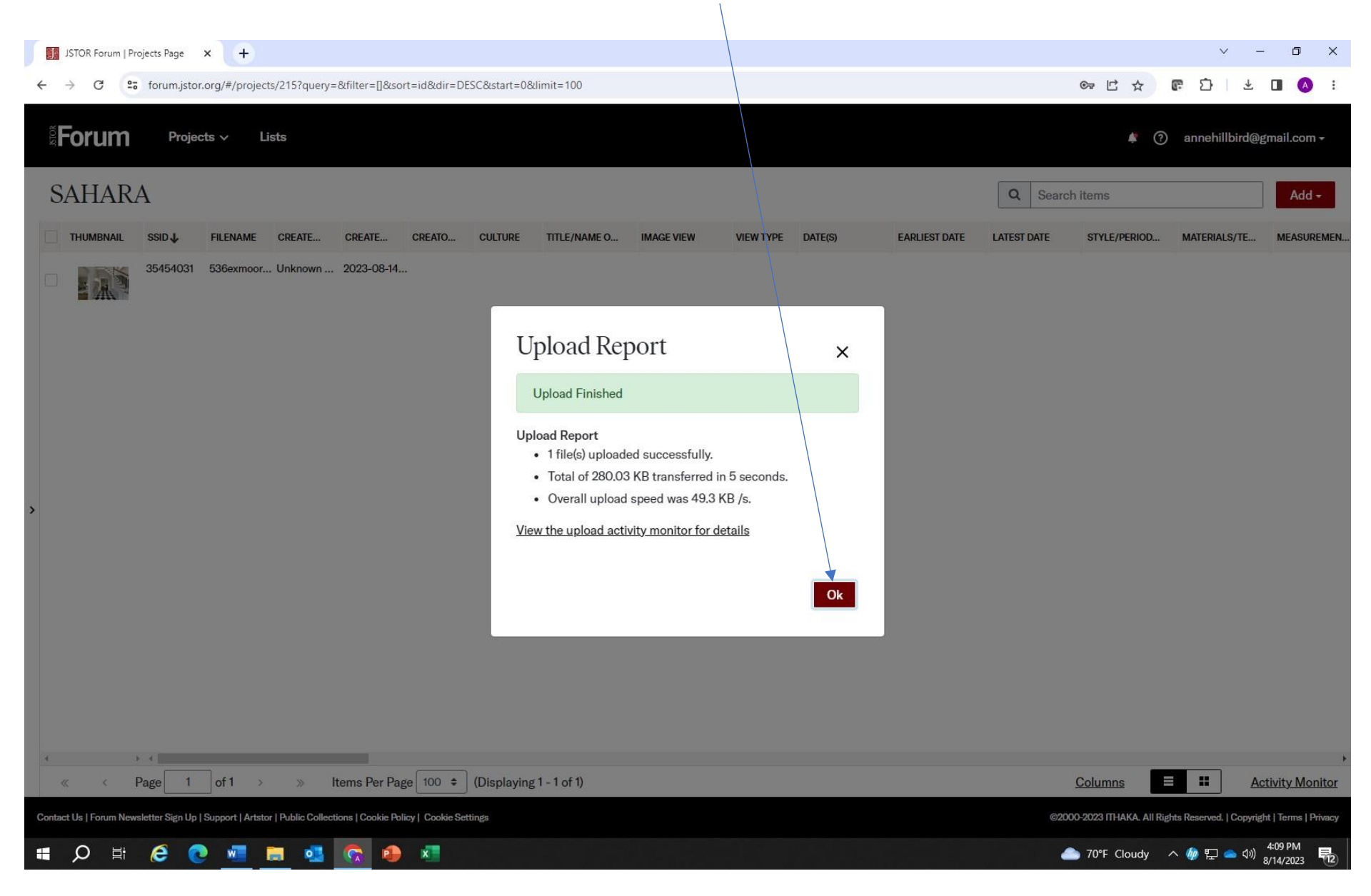

Start filling in the meta data for your image. The more information you enter, the more complete your image will be. Be sure to fill in all fields with a \*. These are required fields NOTE: CREATOR IS THE ARCHITECT OF THE BUILDING!

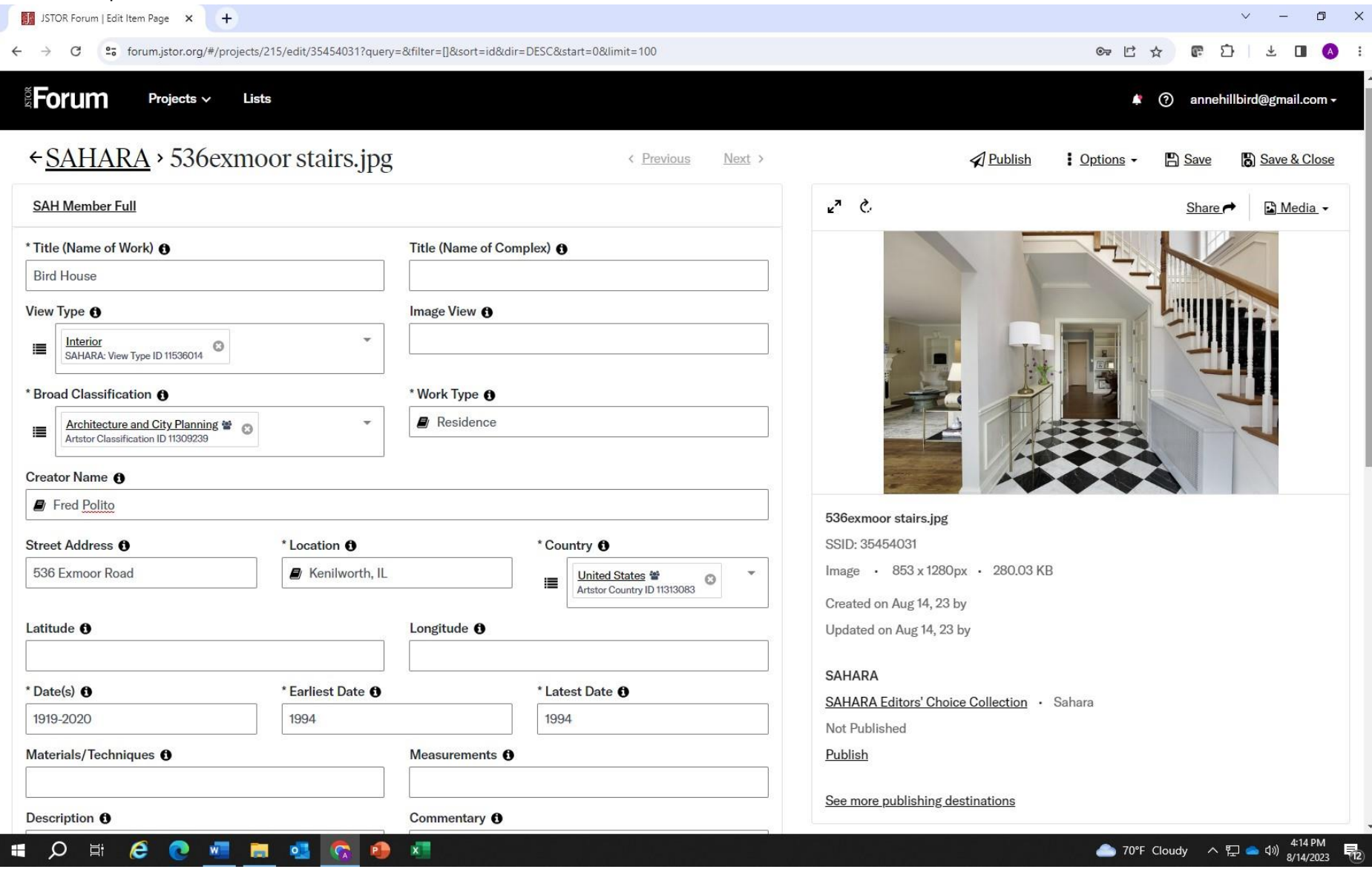

Be sure to complete as much information as possible. You can navigate between images by using these navigation buttons. Be sure to save your information.<br> **Exercise the Sure to save your information as possible. You can n** 

 $\overline{a}$ 

 $\leftarrow$ 

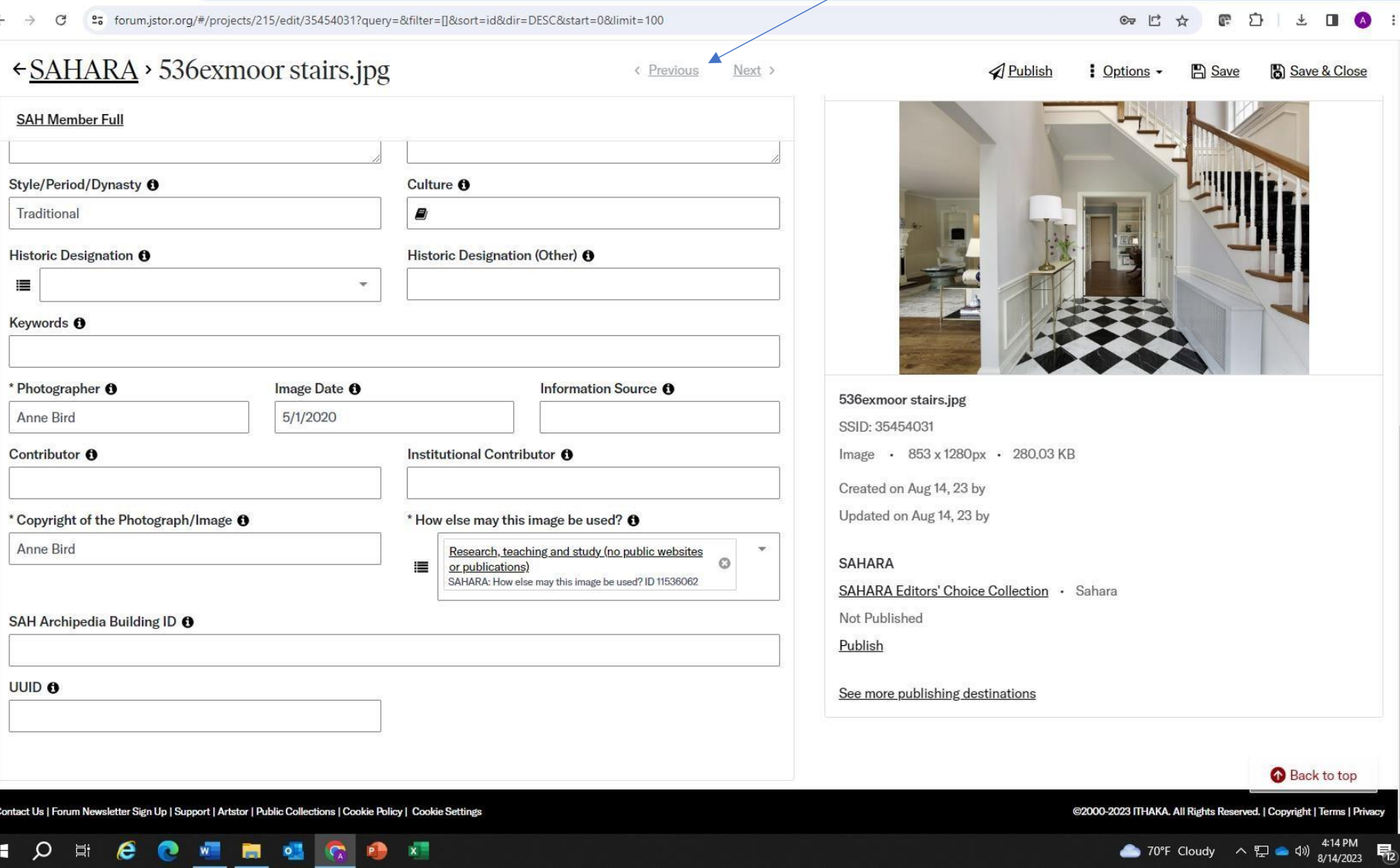

# Click here to look at publishing options

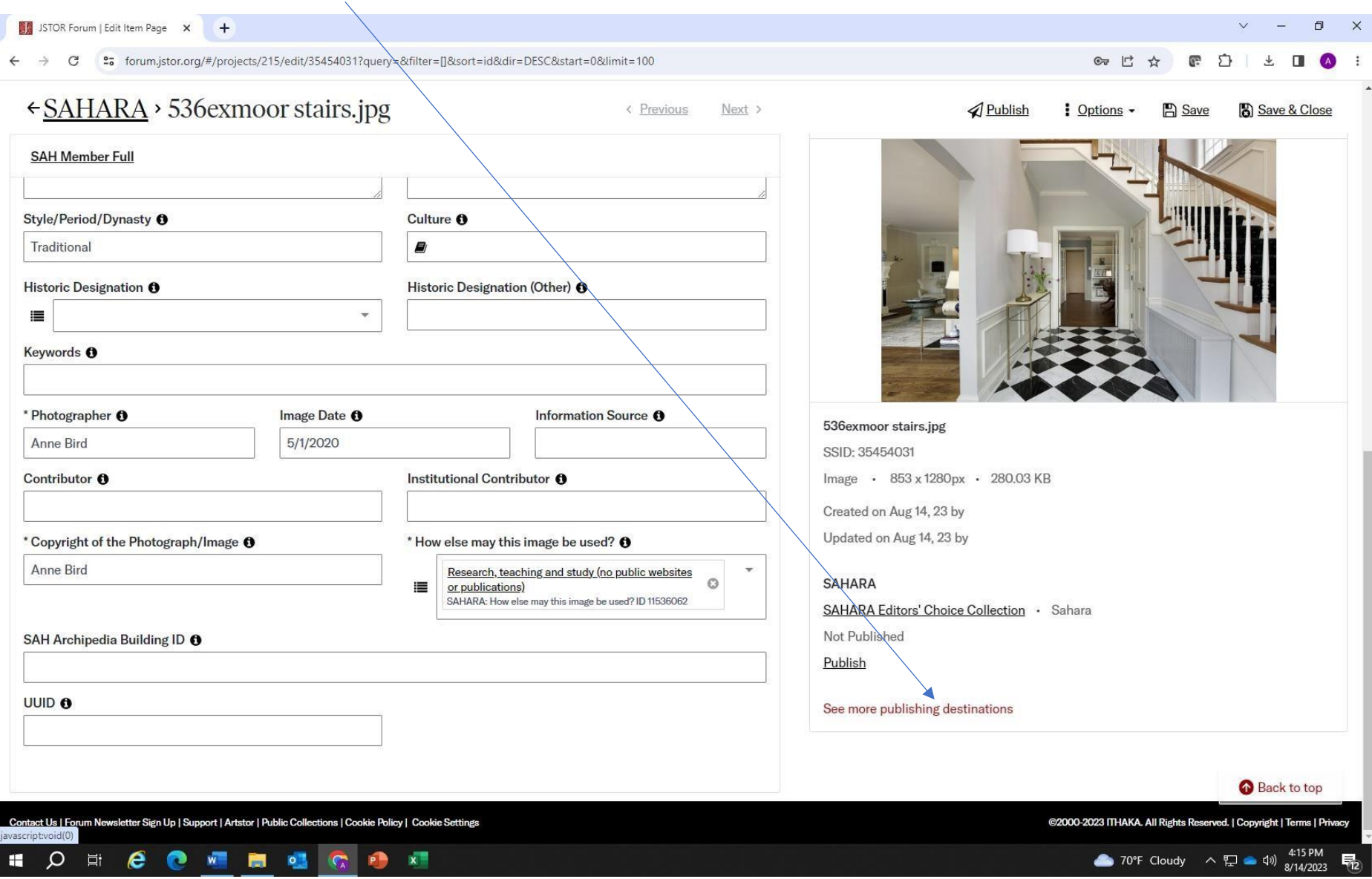

## You want to publish your images to the SAHARA Members' Collection

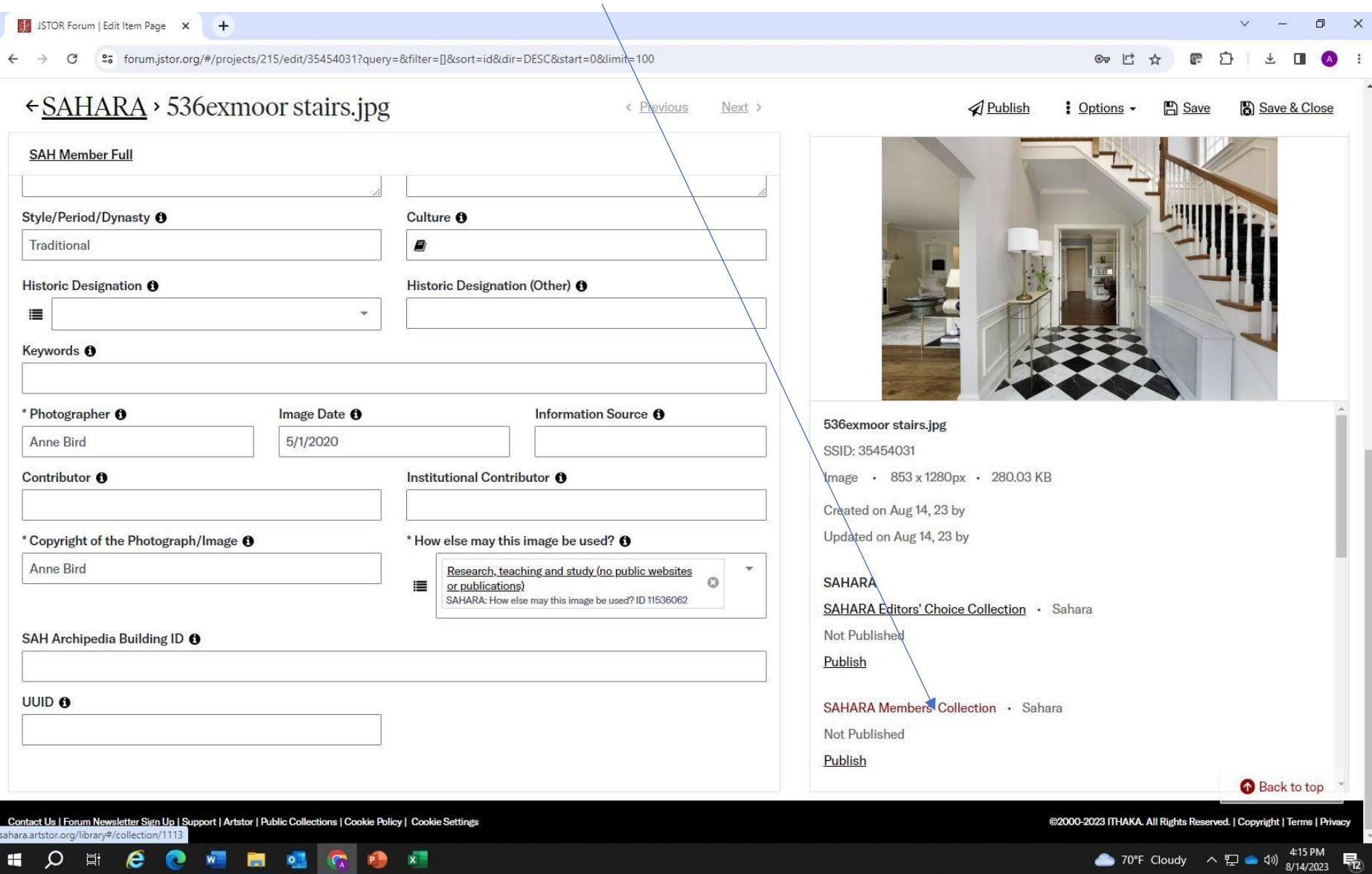

## Click on Publish

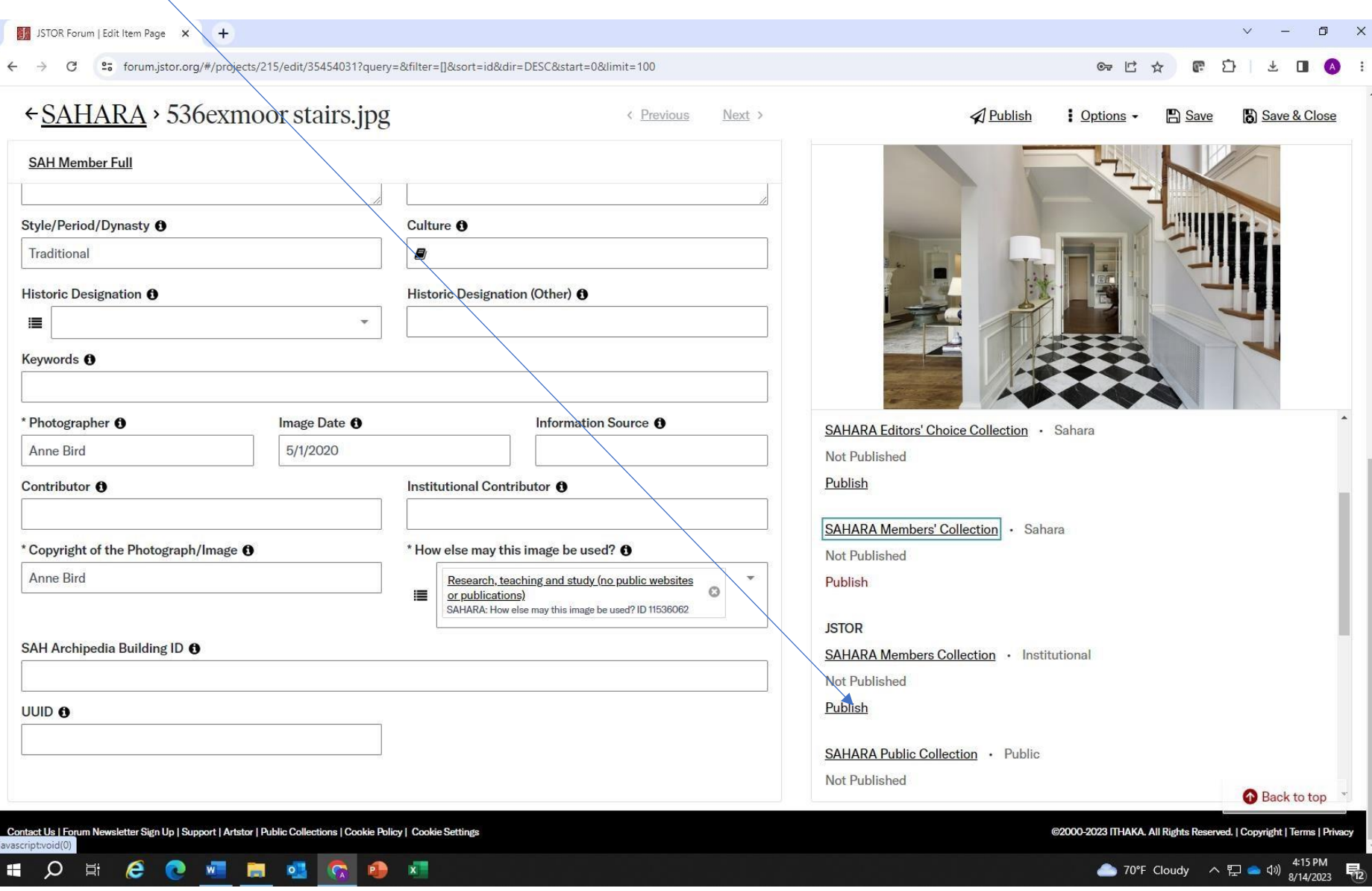

## Click on Save and Publish

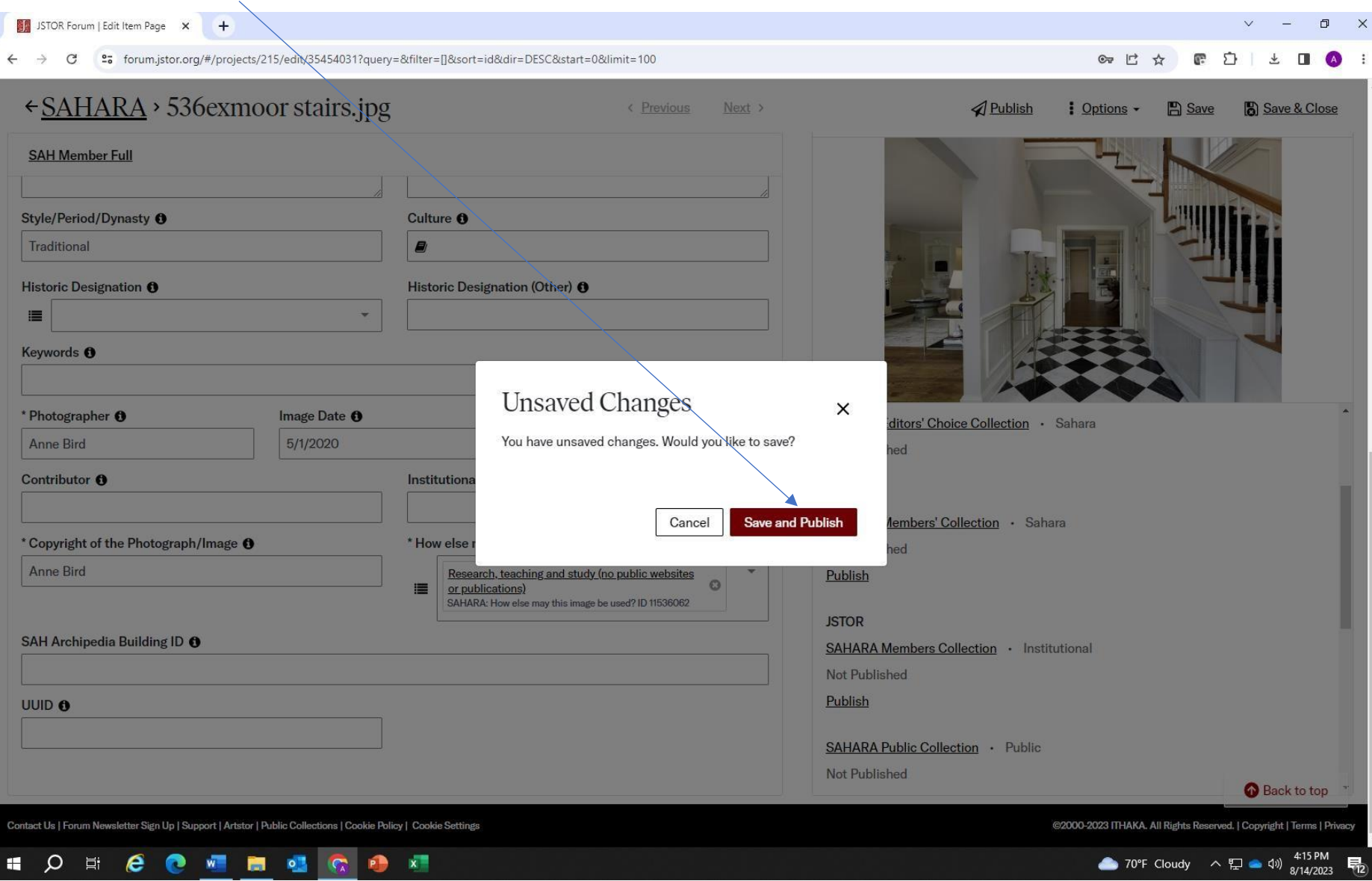

#### This will show your image is queued for publishing. You may choose to receive an update or not.

STOR Forum | Edit Item Page X +  $\mathbf{v}$   $\mathbf{v}$  $\Box$  $\times$ ← → C ° = forum.jstor.org/#/projects/215/edit/35454031?query=&filter=\\&sort=id&dir=DESC&start=0&limit=100  $C_{\overline{u}}$   $\overrightarrow{r}$ ☆ æ  $\sum$  $\downarrow$ п. ← SAHARA > 536exmoor stairs.jpg < Previous Next > Publish  $\frac{1}{2}$  Options  $\sim$  $B$  Save **B** Save & Close **SAH Member Full** Style/Period/Dynasty <sup>O</sup> Culture <sup>O</sup> Traditional **B** Historic Designation <sup>O</sup> Historic Designation (Other) <sup>O</sup>  $\equiv$ **Publication Summary**  $\times$ Keywords <sup>O</sup> 1 items queued for publishing to SAHARA Members' Collection. \* Photographer <sup>O</sup> **Image Date** on · Sahara Publishing can take up to 24 hours Anne Bird 5/1/2020 Sign up to be notified when your items are live on JSTOR Contributor <sup>O</sup> Sahara **EMAIL** \* Copyright of the Photograph/Image <sup>+</sup> pm by Society of Architectural Historians annehillbird@gmail.com **Notify Me No Thanks** Anne Bird ails SAH Archipedia Building ID <sup>O</sup> **SAHARA Members Collection · Institutional** Not Published Publish **UUID O SAHARA Public Collection · Public** Not Published Back to top Contact Us | Forum Newsletter Sign Up | Support | Artstor | Public Collections | Cookie Policy | Cookie Settings @2000-2023 ITHAKA. All Rights Reserved. | Copyright | Terms | Privacy • 70°F Cloudy  $\land$   $\Box$  • 416 PM  $Q \equiv \begin{array}{c} 0 & \text{if} \quad \mathbf{0} \end{array}$ **P.**  $\mathbf{x}$ H 昂

You will now see the image has been added to SAHARA. SSID number is here

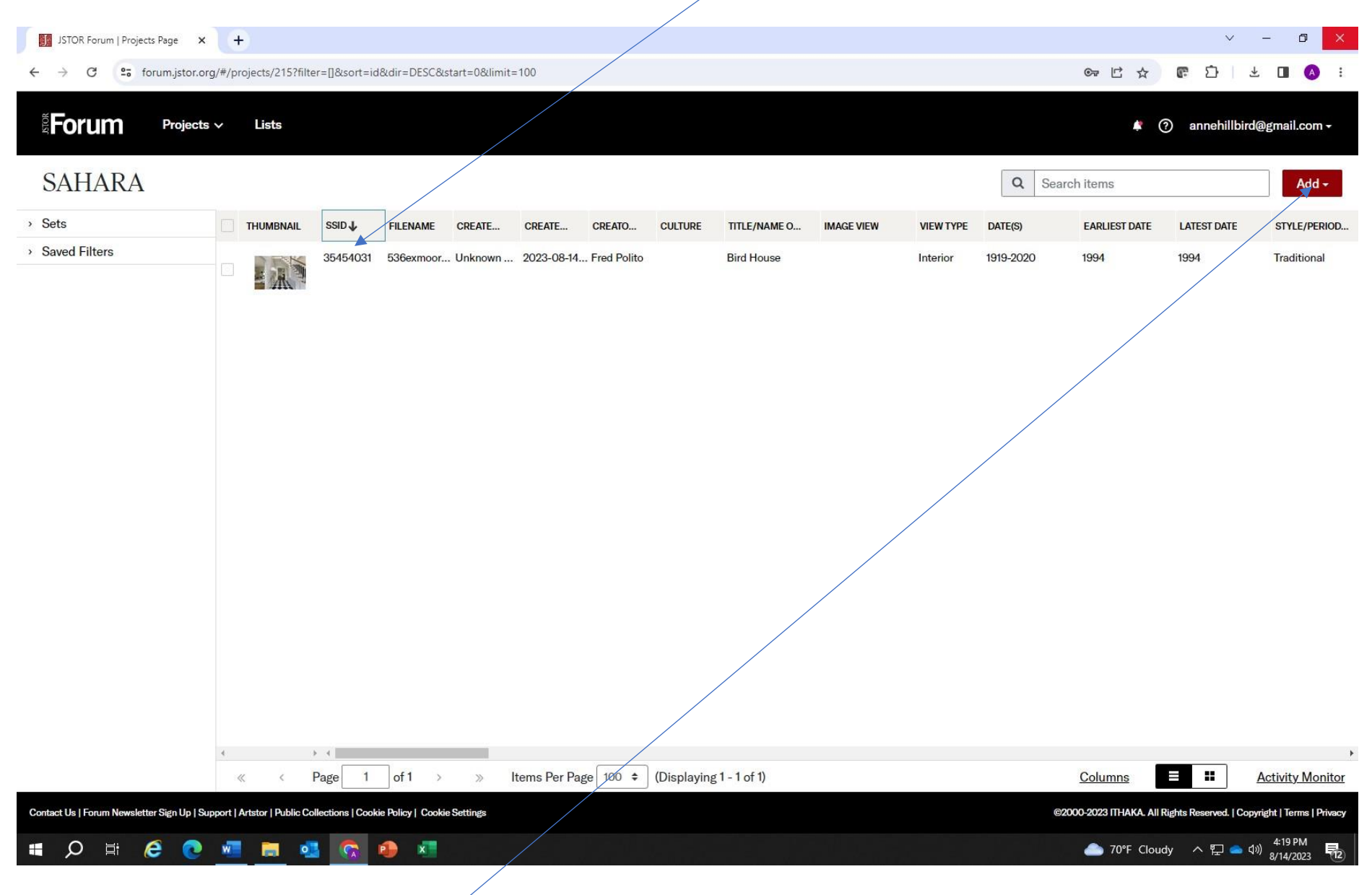

You may upload future images by clicking on ADD